305503000311

**Nota:** Un adaptador de alimentación no es necesario si el enrutador / conmutador admite la funcionalidad PoE (alimentación a través de Ethernet); de lo contrario, conecte el adaptador de alimentación a la cámara.

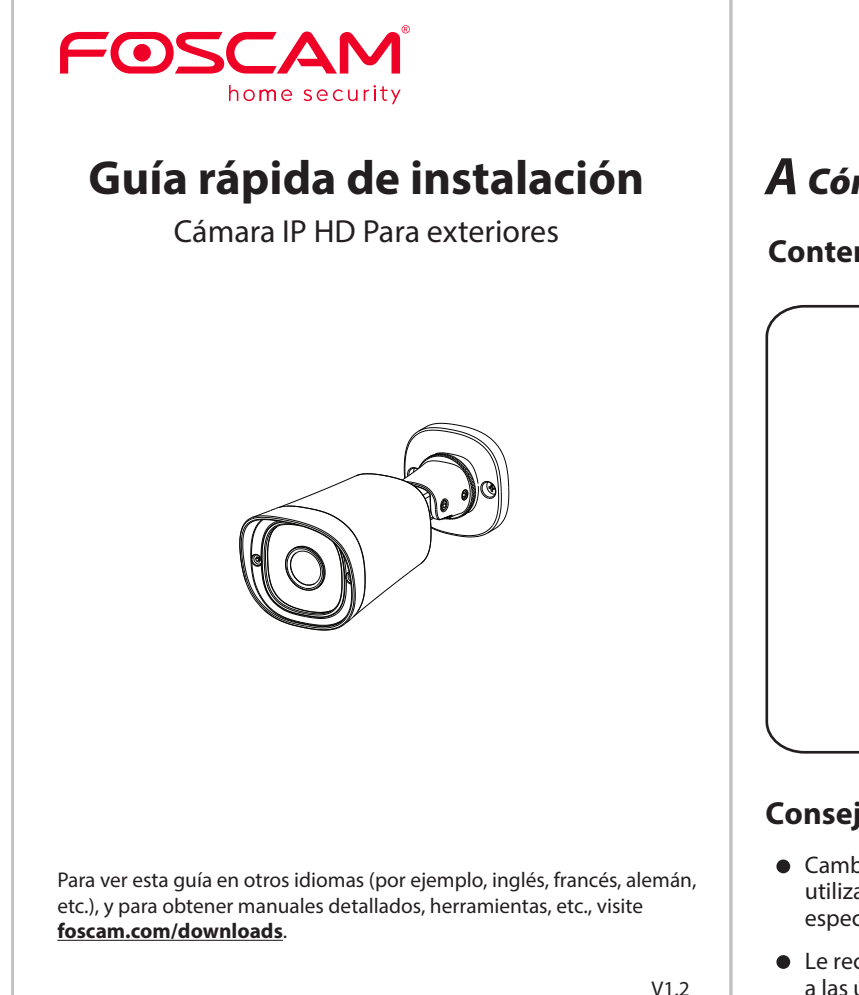

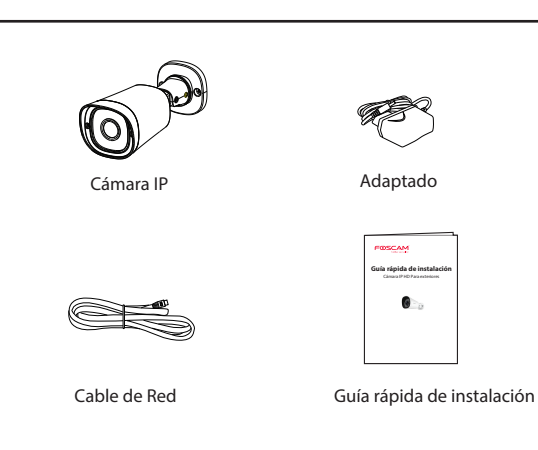

# **Cómo configurar su cámara Foscam**

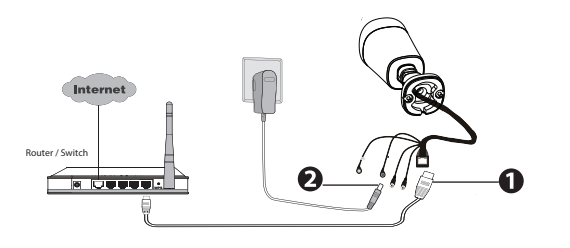

# *A Cómo comenzar*

**Contenido del paquete**

## **Consejos de Seguridad**

Android: 4.1 o superior, con un dispositivo con una función de Unidad de Procesamiento de Gráficos (GPU).

- Cambie la contraseña de su cámara con regularidad, utilizando una combinación de números, letras y caracteres especiales.
- Le recomendamos que actualice de forma regular su cámara a las últimas versiones de software y firmware disponibles para garantizar la mejor experiencia.

*B Descripción Física* 

Botón de reset

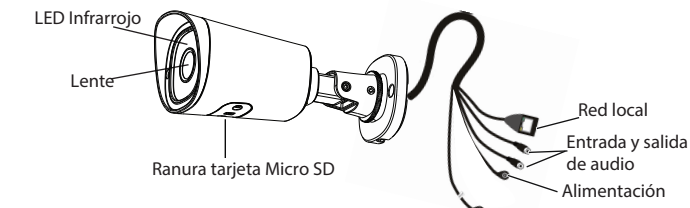

Los cables de este producto presentan un riesgo potencial de estrangulación. Para la seguridad de los niños, mantenga estos cables fuera de su alcance.

- 3. Desde su smartphone, busque "Foscam" co en la App Store o en Google Play. Descargue e instale la app. Abra la app para comenzar la configuración.
- 4. En "Foscam," seleccione "Toque para agregar una cámara" y luego escanee "Cámara", después de que escanee el código QR, que se encuentra en la parte inferior de la cámara (consulte las ilustraciones en la siguiente página).

**Advertencia:**

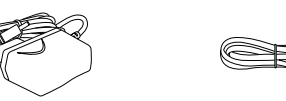

# *C Configuración de su Cámara: Conexión por cable a través de la App Foscam (Recomendado)*

### Requerimientos Mínimos:

Para ayudar a garantizar una experiencia de video sin complicaciones en su smartphone, se recomienda que su smartphone tenga las siguientes

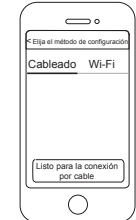

características:

- iOS: versión 8.1 o superior.
- 

# **Pasos de Configuración de la Cámara:**

- 
- 

1. Conecte la cámara a su enrutado de Internet usando un cable Ethernet. 2. Conecte el adaptador de corriente a la cámara y espere unos instantes hasta que la cámara le avise que la "Wired connection succeeded." (Si el dispositivo está conectado con el dispositivo de salida de audio).

Escanee el código QR en la parte inferior de su cámara.

5. En la pantalla "Elija el método de configuración" seleccione "Cableado" (esquina superior izquierda) y presione "Listo." Espere unos instantes hasta que aparezca un mensaje que confirme que el proceso de configuración se ha completado (vea las ilustraciones de abajo).

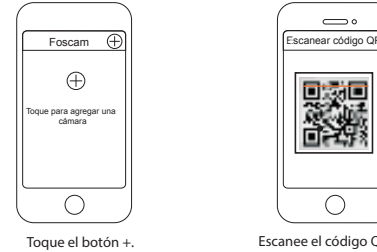

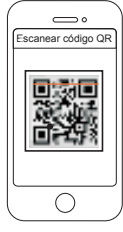

Cámara agregada exitosamente!

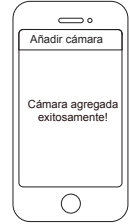

Conrme "Elija el método de configuración" y presione "Listo para la conexión por cable".

# *E Instalación del Equipo*

### Medios de almacenamiento

# *F Aviso Importante*

### Usuario y contraseña de la cámara

# *D Otras Formas de Acceder a Su Cámara*

**Servicio en la Nube de Foscam** 

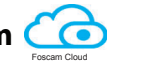

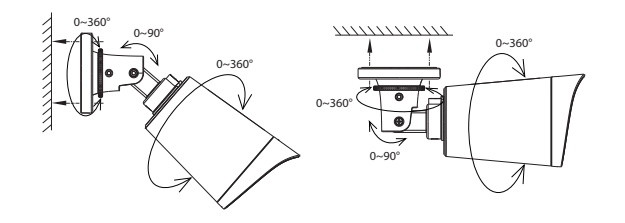

Sitio Web del Certificado CE: http://www.foscam.com/company/ce-certificate.html

Información del Exportador e Importador Abierta al Público: http://www.foscam.com/company/open-information.html

### **www.foscam.com**

Puede acceder a la cámara a través del sitio web de la Nube de:

### https://www.myfoscam.com

Algunas de las ventajas que ofrece el acceso a su cámara desde la nube son:

> Asegúrese de que la lluvia o el agua no lleguen a los puertos del conector al final del cableado. Estos conectores no son resistentes a la intemperie.

- Es sencillo y conveniente para acceder y gestionar de forma remota todas sus cámaras de seguridad conectadas a través de WiFi.
- Disfrute de las últimas funciones primero en la Nube de Foscam, entre las que se incluyen almacenamiento en la nube y posibilidad de compartir vídeo.
- Comenzar es muy rápido—si ya ha creado una cuenta en la plicación de Foscam, podrá usar los mismos datos de acceso directamente en la Nube de Foscam.

## **Interfaz web de usuario**

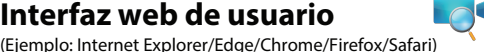

Tras restaurar la configuración de fábrica, elimine la cámara de la aplicación de Foscam y añádala de nuevo.

Si desea gestionar su cámara de modo más avanzado, acceda a la misma a través del navegador. Descargue en su ordenador la «Equipment Search Tool» que encontrará en **foscam.com/tools** Luego accede directamente a la cámara.

Fije la cámara en su lugar elegido y utilice los tornillos para montarlo. Hemos proporcionado tornillos en el embalaje.

### **Nota:**

La cámara cuenta con un usuario y contraseña necesarios para acceder a la misma y gestionarla. Una contraseña difícil puede mejorar signicativamente la seguridad de su cámara.

- $\bullet$  Instale la cámara fijándola firmemente con los tornillos incluidos.
	- Mantenga su cámara en un lugar fresco y seco para evitar choques
- Mantenga la cámara alejada de los niños.
- Cambie su puerto predeterminado a uno de rango superior para garantizar la seguridad de su conexión.
- Revise frecuentemente los registros de sus cámaras Foscam. Las

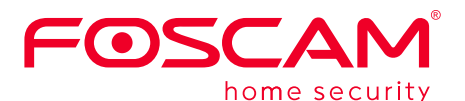

CE FC X

Como resultado de las actualizaciones del producto y otros motivos, es posible que esta guía no pueda actualizarse a tiempo, lo que puede resultar en una inconsistencia con la información del sitio web oficial. Por favor, considere la información del sitio web oficial (www.foscam.com).

Si ha olvidado alguno de los dos datos, mantenga pulsado el botón «Reset» de la cámara mientras esté encendida para recuperar su configuración de fábrica. Deje de pulsar el botón al escuchar el aviso de voz. La cámara se reiniciará automáticamente y recuperará su configuración de fábrica. El usuario y contraseña se restaurarán a «admin» y «» (en blanco) respectivamente.

### Usuario y contraseña de la cuenta del servicio de Nube de Foscam

Su usuario y contraseña de la cuenta del servicio de Nube de Foscam también sirven para acceder a la aplicación de Foscam y al sitio web del servicio de Nube de Foscam. Por lo tanto, basta con crear una sola cuenta con usuario y contraseña en cualquiera de esas plataformas.

Su cámara es compatible con los siguientes formatos de almacenamiento: en la nube, NVR (grabador de vídeo en red) y tarjetas micro SD (sólo admite el formato FAT-32). Si desea grabar y reproducir grandes volúmenes de vídeo, le omendamos usar también un dispositivo NVR de Foscam.

**foscam.com/upgrades**.

## **Consejos de seguridad**

Asegúrese de usar el adaptador de corriente apropiado antes de

- encender la cámara.
- eléctricos u otros riesgos.
- 
- - cámaras Foscam cuentan con registros incorporados que reflejan las direcciones IP que han accedido. ¿Preguntas? Si se presenta cualquier inconveniente durante el

### **Actualización de firmware**

Actualice el firmware de su cámara a través de la aplicación de Foscam con su nueva función de «Actualización online con un solo botón» (abra la aplicación de Foscam y seleccione Ajustes> Actualización del firmware).

También puede descargar la última versión del firmware de su cámara para actualizarla de nuestro sitio web oficial

proceso de conguración, envíe un correo electrónico a **support@foscam.com** —¡Estamos a su disposición para yudarle!